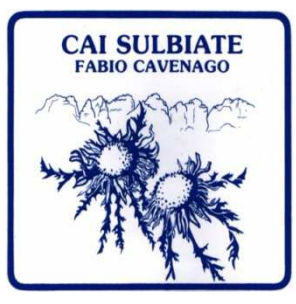

**CAI SULBIATE** "Fabio Cavenago" SOTTOSEZIONE del CAI di VIMERCATE Sede: Via Don Mario Ciceri, 2 Sulbiate - MB sito: www.caisulbiate.it e-mail: cai\_sulbiated vahoo.it

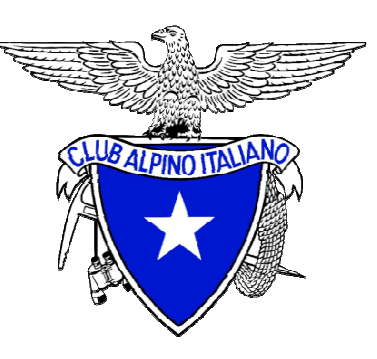

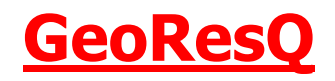

Dal 1 gennaio 2017 il servizio GeoResQ viene *offerto a tutti i soci* del CAI in regola con il pagamento della quota 2017 e *senza alcun onere aggiuntivo*.

GeoResQ è un'applicazione gestita dal Corpo Nazionale Soccorso Alpino e Speleologico del CAI. Non è una semplice APP di tracciamento, ma uno strumento per consentire una *risposta più rapida e efficace dei soccorsi* in caso di necessità.

Dopo il rinnovo dell'iscrizione, il socio dovrà semplicemente registrarsi sul sito **www.georesq.it** e scaricare scaricare l'APP dallo *store* corrispondente al sistema operativo del proprio *smartphone* (Android, iPhone e Windows Phone). Tramite l'inserimento del proprio Codice Fiscale sarà verificata l'avvenuta iscrizione al CAI, e seguendo le istruzioni indicate sarà attivato gratuitamente il servizio.

Per qualsiasi chiarimento ed ulteriori informazioni sull'attivazione del servizio GeoResQ o sulle sue funzionalità i soci potranno scrivere al seguente indirizzo e-mail:**info@georesq.it** o eventualmente rivolgersi in sezione.

## **PROCEDURA DI INSTALLAZIONE E ATTIVAZIONE di GeoResQ:**

La procedura di iscrizione e d'installazione è semplice e può essere completata sia attraverso il proprio computer (iscrizione) che attraverso l'utilizzo del proprio smartphone. Quest'ultimo sarà comunque indispensabile durante l'installazione e l'attivazione dell'APP GeoReSQ.

1) Collegandosi al portale www.georesq.it, si crea un account inserendo nome, cognome, e-mail e numero di telefono. Questa procedura può anche essere effettuata direttamente dall'APP una volta installata sullo smartphone (vedi punto 2 e 3)

2) Si scarica l'APP e la si installa sul proprio smartphone. È necessario per questo passaggio collegarsi con lo smartphone allo Store dedicato al proprio sistema operativo, si cerca GeoResQ, si installa l'APP seguendo le istruzioni visualizzate.

3) Si avvia l'APP sullo smartphone e si inseriscono le proprie credenziali (eventualmente le stesse del portale qualora già effettuato l'accesso su www.georesq.it, vedi punto 1). A questo punto viene verificato che il GPS funzioni e che sia presente la connettività dati. È opportuno effettuare questo passaggio in presenza di rete telefonica ed all'aperto per la verifica dell'antenna GPS. Un esito negativo di questo test potrebbe significare che il vostro smartphone non è compatibile, oppure che è stata disabilitata la connessione dati e bloccato l'utilizzo dell'antenna GPS. In questo caso potrebbe essere necessario verificare le impostazioni sul proprio smartphone.

4) Attraverso l' invio di un SMS viene verificato che il numero di telefono registrato sul portale e sull'APP corrispondano al telefono in uso. Un link presente sull'SMS vi farà accedere direttamente al portale www.georesq.it per il completamento della registrazione. A questo punto è anche possibile completare la procedura su www.georesq.it dal proprio computer.

5) Sul portale www.georesq.it, si completa l'inserimento dei propri dati personali, si leggono e si accettano le condizioni d'uso e si attiva il proprio abbonamento effettuando il pagamento del servizio tramite PayPal, carta di credito, Voucher o usando un codice promozione.

**Per i Soci CAI, nella sezione apposita nella pagina dei pagamenti, il servizio viene attivato immediatamente previo verifica di socio tramite il codice fiscale.** 

6) A questo punto l'APP installata sul proprio smartphone risulterà attiva e saranno visibili tutte le funzioni. Sul portale da questo momento sarà possibile visualizzare ed esportare le tracce dei propri percorsi.